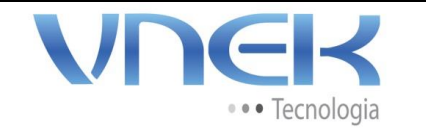

**Setor TI**

## **MANUAL ACESSO REMOTO – REMOTO VNEK**

- 1 Acesse o site [www.vnek.com.br](http://www.vnek.com.br/)
- 2 Posicione o mouse na Área do Cliente;

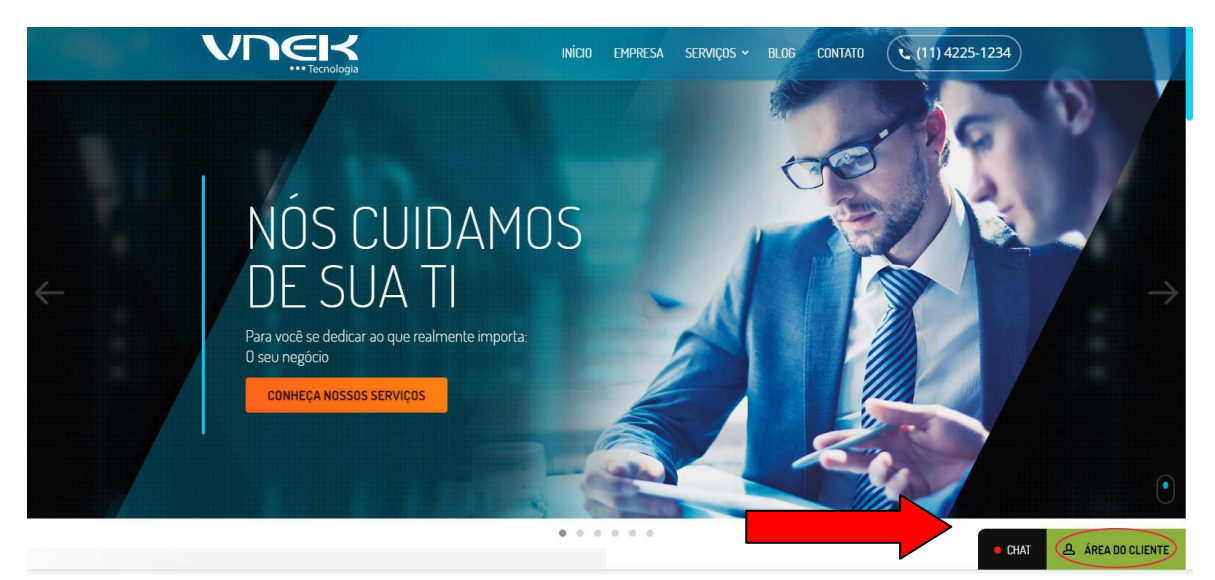

3 – Será exibido o menu abaixo:

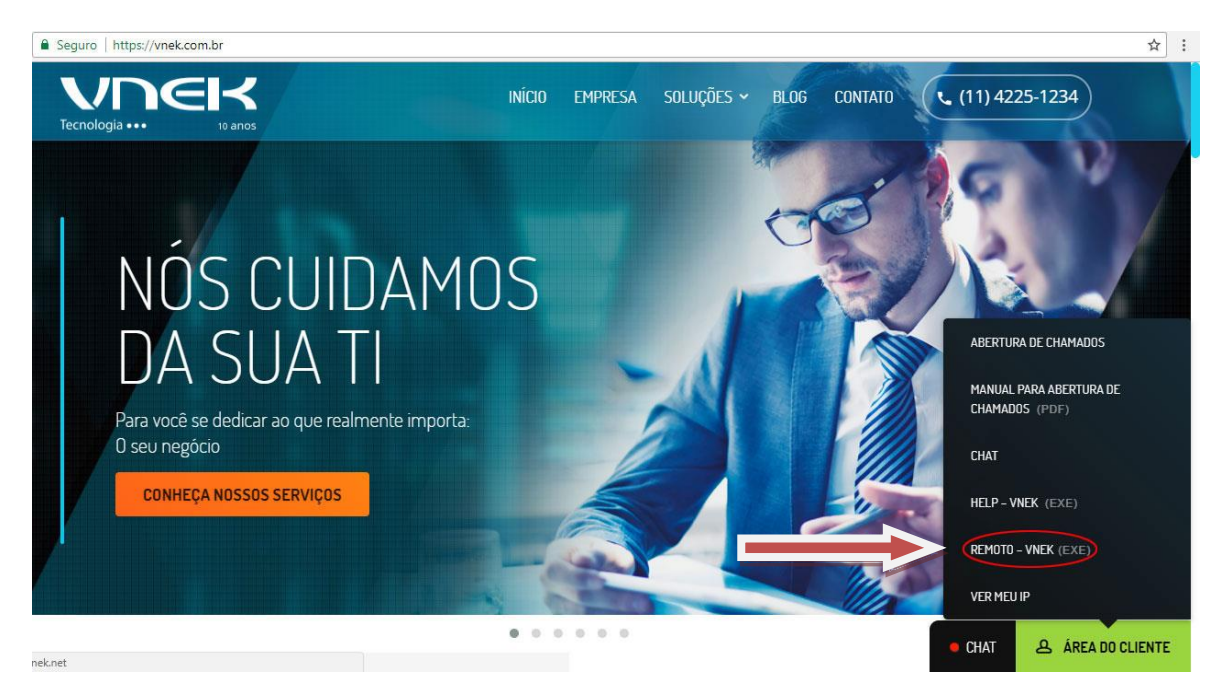

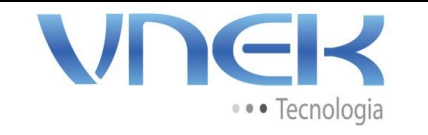

**Setor TI**

## **MANUAL ACESSO REMOTO – REMOTO VNEK**

4 – Clique em REMOTO-VNEK e espere baixar o arquivo.

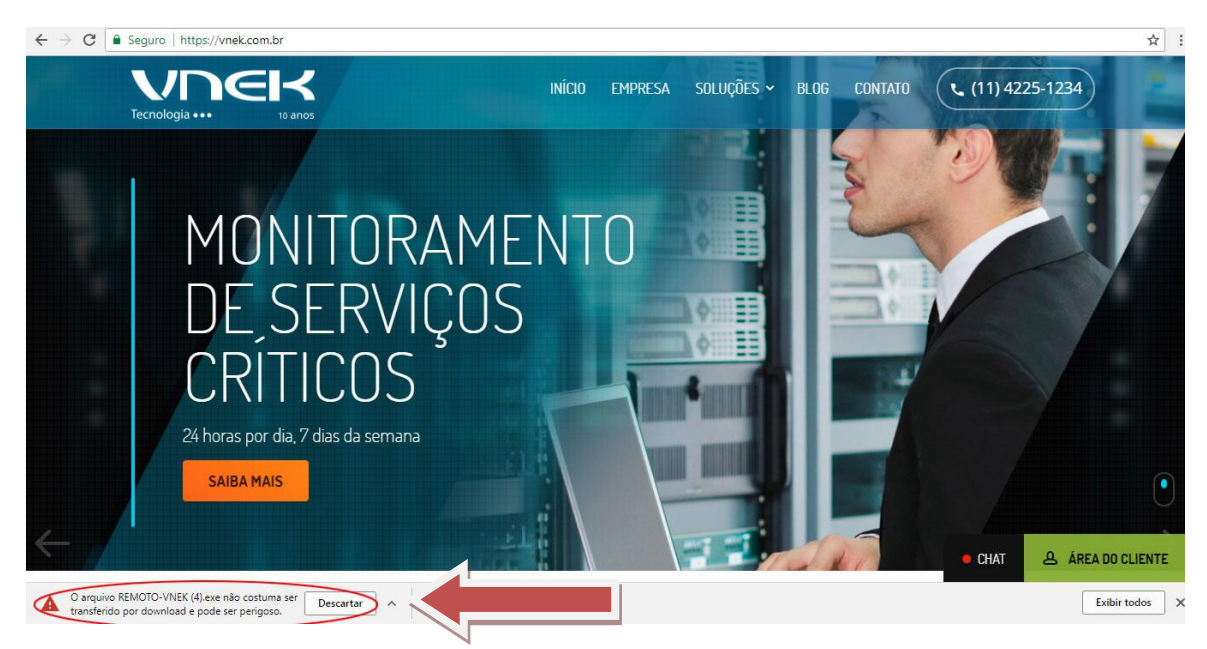

5 – Após concluir o download, será exibida uma mensagem de arquivo malicioso, fique tranquilo, clique em manter;

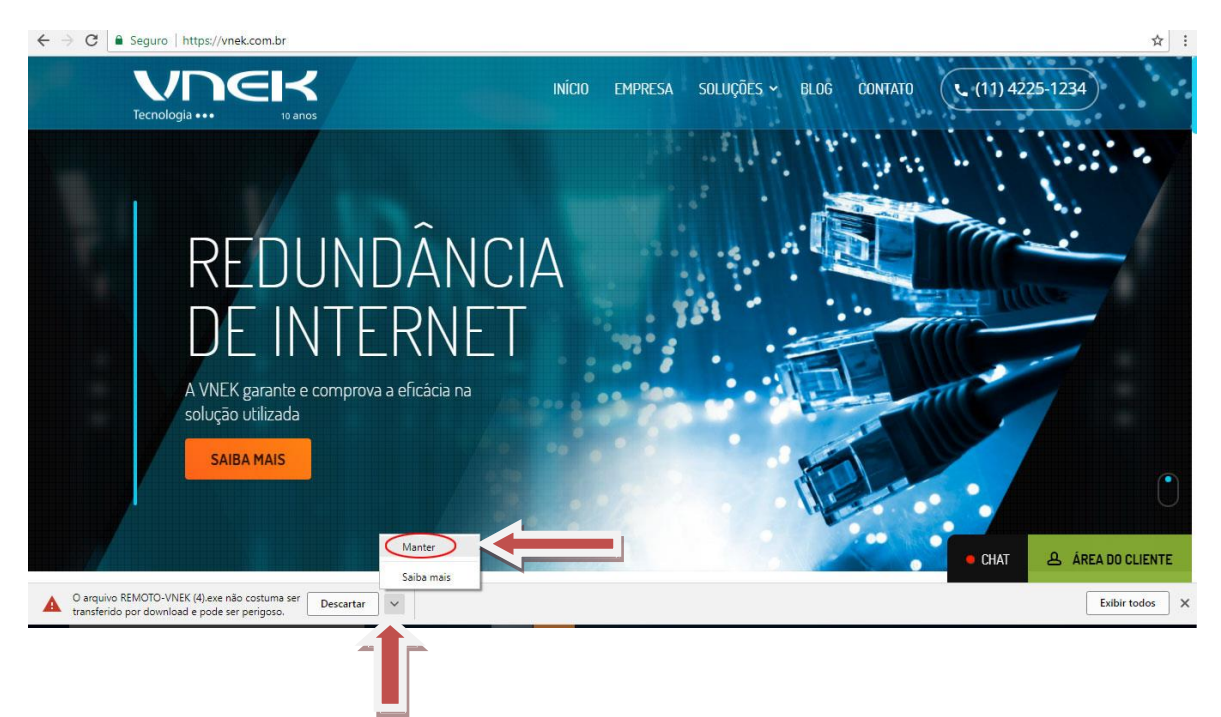

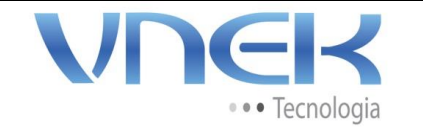

**Setor TI**

## **MANUAL ACESSO REMOTO – REMOTO VNEK**

6 – Será exibida uma nova mensagem no Windows:

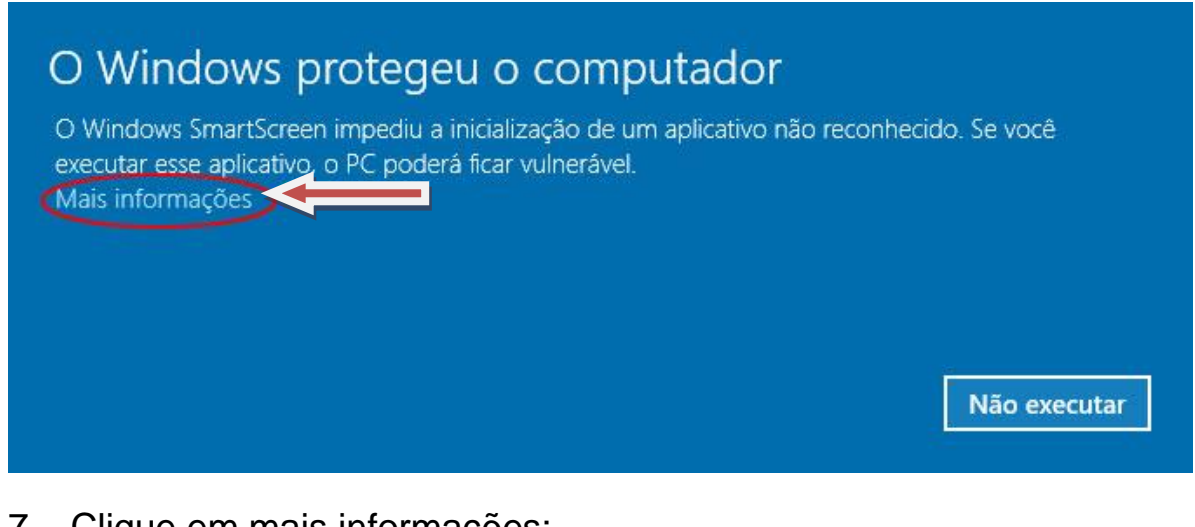

7 – Clique em mais informações:

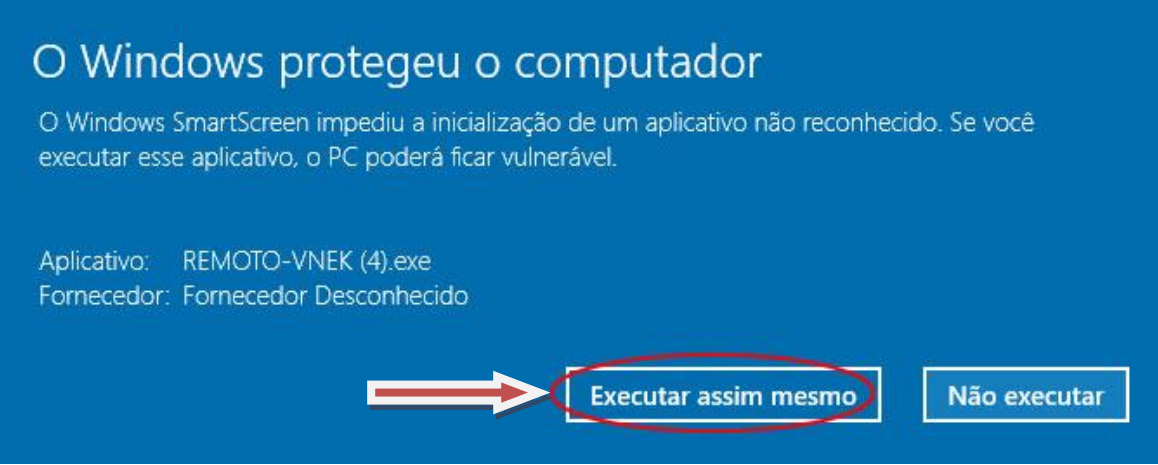

OBS: Alguns antivírus identificarão como vírus o REMOTO-VNEK, fique tranquilo, não se trata de vírus.

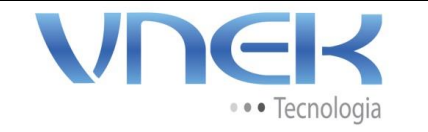

**Setor TI**

## **MANUAL ACESSO REMOTO – REMOTO VNEK**

8 – Após "Executar assim mesmo", será exibida uma mensagem parecida com a abaixo:

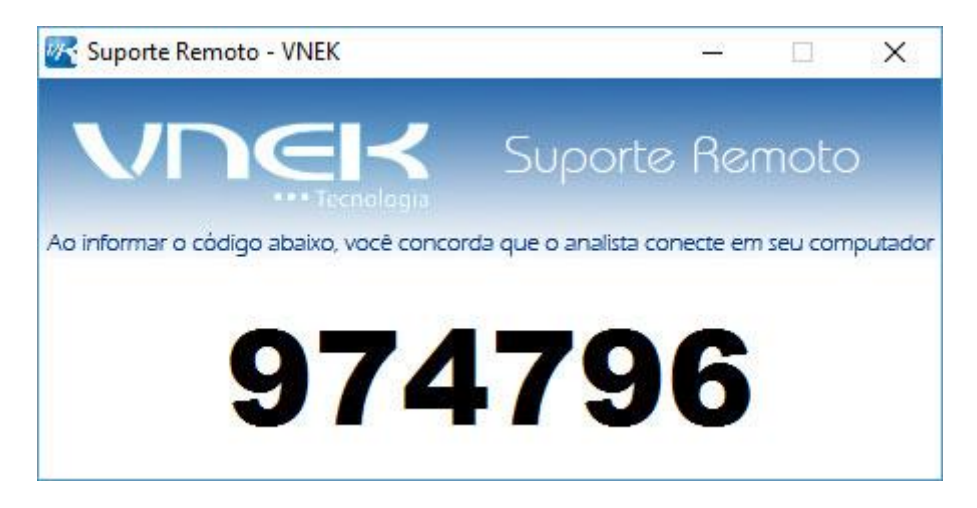

9 – Informe o número ao Analista da VNEK para que possa realizar o acesso remoto.